## HPMS PACE Automated Application **Training**

### **3** Pace Application Training February 5, 2020

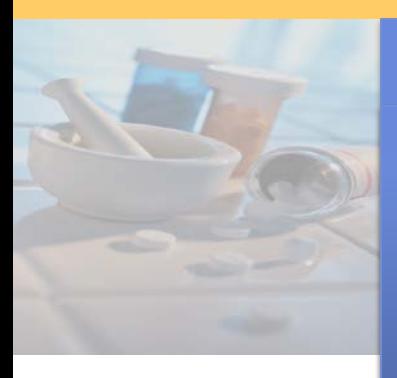

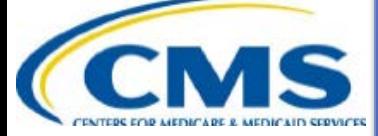

**Greg Buglio Kristy Holtje Division of Plan Data Medicare Drug Benefit and C & D Data Group Centers for Medicare & Medicaid Services**

### **Topics of PACE Application Presentation - HPMS**

- Accessing the Health Plan Management System (HPMS)
- User Manuals and Guides
- Notes on Service Area
- PACE SAE Application: new service area and/or Pace Site
- PACE Online Application
- Basic Contract Management
- PACE Final Submission Schedule
- Download and Uploads
- Confirmation Number
- Sample Screen Shots
- Submission History
- User Access
- Contact Information

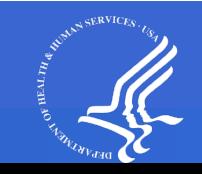

### **Accessing the Health Plan Management System (HPMS)**

- The online Pace application is housed in the Health Plan Management System (HPMS).
- HPMS is available at the following URL: hpms.cms.gov
- When the pending PACE contract number was generated, an email indicating the pending contract number also included instructions on acquiring CMS User IDs. If that action has not yet been taken, please do so as soon as possible. This process will be covered in detail after this presentation.
- Organizations must have a CMS user ID to access HPMS. It is important to have multiple users with access to HPMS.
- The PACE online applications are available via the Contract Management module.
- Organizations must trigger their own SAE Application: additional service area and/or new Pace Sites.
- NO functional changes were made to the PACE application process this year!
- Please note that you may not have concurrent applications. You may initiate a new SAE application only after a final disposition has been entered on the application by CMS.

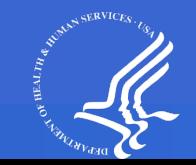

# **User Guides Affiliated with Online Applications**

Under the Documentation link, on the Basic Contract Management screen, various Manuals and Guides are available to assist with completion of the online applications. These manuals are located at: HPMS Home Page>Contract Management>Basic Contract Management (Documentation).

- ◆ Basic Contract Management User's Manual (revised 10/16/2019) this manual provides information on completing and maintaining basic information required in Contract Management. These data must be completed prior to Final Submission of any application.
- ◆ Online Application User Manuals (revised 01/08/2020)– Click this link to download a zip file containing various Online Application User Manuals. Once it downloads to your computer, open the zip file. One of the manuals is titled CY2021 PACE Online Appl UserManual\_01082020.pdf. This is the version you should use for 2020 application submissions.
- Upload Guides for MA, Part D– these guides provides technical instructions on how to upload documentation to HPMS in support of the various application types.

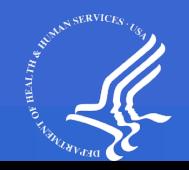

# **IMPORTANT NOTES ON SERVICE AREA!!**

- Applicants may indicate that a county is Full or Partial. The Online Application User Manual provides step-by-step instructions on how to add full or partial counties.
- When selecting a full county, all of the zip codes in that county are part of your service area.
- When adding a partial county, you will be prompted to select the zip codes you are requesting.
- If a zip code crosses into a neighboring county, and you wish to cover the zip code in full, applicant must add the neighboring county as well.
- PLEASE refer to the "CY2021 PACE Online Appl UserManual\_01082020.pdf" and the "Basic Contract Management User's Manual (revised 10/16/2019)" PRIOR to and DURING completing your online applications!

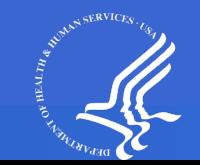

# **The PACE Initial Online Application**

- To access the PACE and Part D online applications, from the HPMS Home Page: Contract Management > Basic Contract Management > Select a Contract Number > Submit Application Data (note that all of the links found on the Basic Contract Management screen must be completed to submit an application – not just the links on the Submit Application Data screen).
- The PACE Online Application is the automated version of the traditional paper PACE application. Paper Applications are no longer accepted.
- The PACE Online Application consists of PACE and Part D attestations and uploads.
- All information needed to complete the applications are available in HPMS, including templates and readme files.
- Readme files explain which upload files to group together in one zip file, which section to upload to, and the naming conventions to use for the files.
- One Final Submit button is utilized to submit the PACE and Part D portions of the application. Applicants may only Final Submit in the quarter affiliated with their application. All attestations, uploads, and Basic Contract Management data must be completed prior to hitting Final Submit.
- Organizations may download a blank copy of the application from the link (see screen shots).

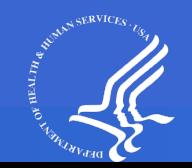

# **The PACE SAE Application**

- Organizations must take an action to trigger the Service Area Expansion (SAE) application.
- There are two types of PACE SAE Applications
	- **Expanding the Contract Service Area**
	- **Adding Pace Site information**
	- **•** Organizations may do both concurrently
- To trigger the SAE application process, click the "Add SAE Data" link, found on the Basic Contract Management screen (see screen shots later in presentation).
- You may trigger one or both types of SAE applications, as appropriate.
- After an SAE is added, the link name changes to "Update SAE Data."
- Once the SAE application is created, HPMS will display the Submit Application link and a blank copy of the application, which you may download.
- HPMS will automatically display the sections appropriate to the SAE application.
- NOTE: If you wish to add a new PACE Site AND expand your existing service area, you will need to click both of the links on the Add SAE Data page!

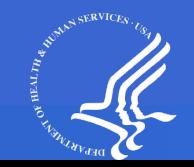

# **Online Applications - links**

- ◆ Click on Submit Application Data
	- Submit Attestations: PACE, Part D
	- Download Templates: PACE, Part D
	- Upload Files: PACE Supporting Files, Part D Supporting Files
	- Final Submission: Submit Final Application, View Confirmation History (this link appears after you have successfully Final Submitted the application).
- All sections of the Basic Contract Management screen must also be completed.

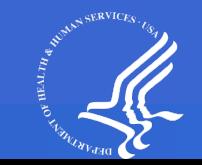

# **Basic Contract Management- links**

The following links on the Basic Contract Management screen must be accessed and completed prior to Final Submitting the PACE application:

- Basic Contract Data
- Org. Marketing Data
- Plan Management Data (CMS enters data on this screen)
- Offshore Subcontractor Data (only applicable if your organization utilizes Offshore Subcontractors)
- Add/Update ACS Data
- NAIC Data may be skipped until CMS enters a Parent Org in HPMS. Not required to hit Final Submit
- HPID Data (Optional) not required to hit Final Submit
- Part C Data
- Part D Data
- Add Service Area Data
- Contact Data
- **Submit Application Data**

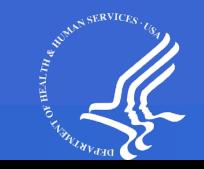

# **The PACE Online Application – Final Submit Schedule**

- Applicants must submit a completed application in the quarter of their application window by clicking Final Submit. Applications may only be submitted on the last business day of the Quarter (see DMAO training slides for these dates). Note – if you access the Final Submit screen PRIOR to the last business day of the quarter of your application, you will see a message stating that the deadline for you to submit your Final Application has already passed. This is referencing the prior quarter deadline. You will only be able to submit on the last business day of the quarter in which you initiated your application.
- You may only Final Submit on the day listed as the last business day of the quarter, by 8pm Eastern Time.
- The Division of Medicare Advantage Operations (DMAO) publishes the quarterly due dates annually.
- NOTE: If you fail to hit Final Submit in the quarter in which you trigger an application, the application will be withdrawn and you will need to file in a subsequent quarter. If applying for a NEW contract number, please complete the NOIA again. You may not reuse the contract number for which no application was filed.
- Please notify DMAO if you wish to withdraw an application you started by contacting them at the PACE web portal: pace.lmi.org.

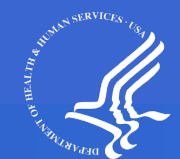

## **Download Templates**

- Download templates exist for each application (PACE and Part D).
- The templates are found on the Submit Application Data page.
- Each zipped set of download templates contains all of the required templates (when they exist) for the uploads which support the various applications.
- The download templates also include Readme files which indicate which templates/uploads are required for each application type.
- NOTE: The Readme file indicates naming conventions of uploaded files and indicates which files to group together and the name of the section where they are uploaded on the PACE Supporting Files or Part D Supporting Files screen.

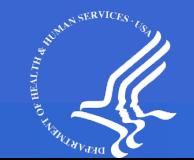

## **General Notes about Uploads**

- Often, documents must be grouped together in a zipped file before uploading. The PACE and Part D Readme files (found in the appropriate download templates) details which files to group together and which are uploaded by themselves.
- The Readme Files provide Naming Conventions for all uploaded files. If no naming convention is listed in the readme files, use your best judgment and ALWAYS include your contract number in the file name.
- Each upload overwrites the prior upload. Reuploading a grouped file means you MUST include ALL files in the group in the reupload!
- If there are items in the Download templates which are not indicated for submission in the online application instructions, please verify that you may skip them. Example: If there are other pharmacy upload templates, but they are not required for your application.

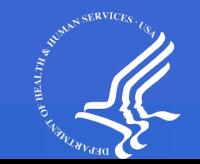

# **Confirmation Number**

- Your application will not be considered complete until you receive a CONFIRMATION NUMBER.
- The Confirmation Number will be issued after you Final Submit your application with no errors identified.
- You will receive a NEW Confirmation Number if you are required to resubmit any part of your application (each time you hit Final Submit).
- To view uploaded documents after you click final submit, you will need this confirmation number.
- Note: Even if you upload a document, the application is not considered complete until you receive a confirmation number. Final Submits must occur PRIOR to deadlines!

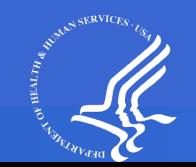

# **Notes on Screen Shots**

- The following screen shots are examples of the screens you will encounter in completing your PACE application. These screen shots are not allinclusive, but are provided for illustrative purposes only and to explain functionality.
- Certain links will not appear to PACE Organizations (SNP Data, for example). All links appropriate to PACE organizations will appear appropriately in HPMS and are mentioned in the training.
- Please refer to the various User Manuals mentioned earlier in the presentation for step by step instructions on how to complete the PACE online applications.

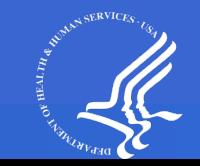

### **HPMS Homepage**

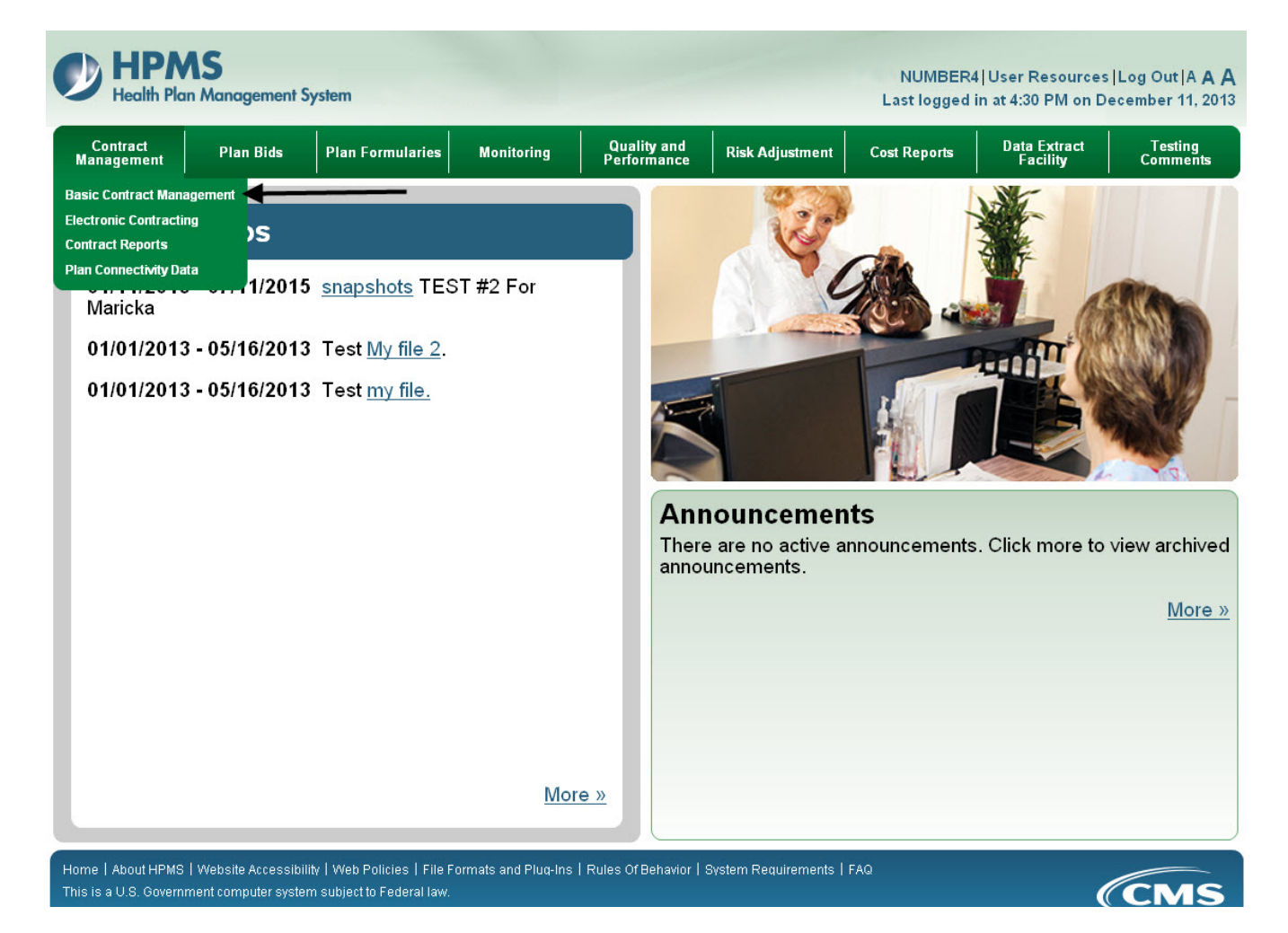

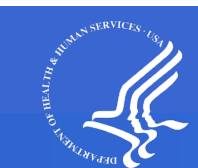

### **Contract Management Start Page - Select Contract Number**

### **HPMS Health Plan Management System Health Plan Management System** Home **Contract Management Start Page Contract Selection Select Contract Number** You will use this module to perform the following actions: **Documentation** • Enter and maintain information about contracts. **Basic Contract Management User's Manual (revised** 10/11/2013) **Online Application** User's Manual (revised 01/15/2013) **MA Upload Guide** (revised 01/10/2012) **Part D Upload Guide** (revised 01/10/2012) **SNP Upload Guide** (revised 01/10/2012) **MMP Upload Guide** (new 01/09/2013) **Contact Definitions** (revised 10/01/2013) **Top of Page Back**

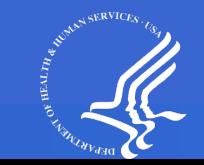

### **Contract Management Start Page**

### **HPMS**

**Health Plan Management System** 

#### **Health Plan Management System** Home

**Contract Selection Select Contract Number** 

### **General Information**

**Basic Contract Data Org. Marketing Data Plan Management Data Offshore Subcontractor Data Add/Update ACS Data NAIC Data HPID Data** Part A/B Full Risk Option Data

Part C and D Information Part C Data Part D Data

**Contract Service Area View Current Service Area** Data **Add Service Area Data View Current Pace Sites Update PACE Sites** 

**Contact Information Contact Data** 

**Online Application Print Blank Application Submit Application Data** 

**Documentation Basic Contract Management** User Manual (revised 01/13/2016) Online Application User<br>Manual (revised 02/16/2016) **MA Upload Guide (revised** 01/10/2012) Part D Upload Guide (revised<br>01/10/2012) **SNP Upload Guide (revised** 01/10/2012) MMP Upload Guide (new<br>01/09/2013) Contact Definitions (revised<br>04/05/2016)

**Top of Page** 

**Back** 

#### **Contract Management Start Page** Contract: Zooo1

**Contract Status: Pending** Effective:  $12/1/2018$ Contract Name: EXAMPLE CONTRACT **Organization Type: National PACE** 

You will use this module to perform the following actions:

. Enter and maintain information about contracts.

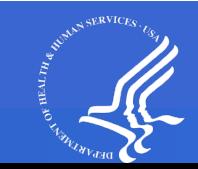

## **Online Application Start Page**

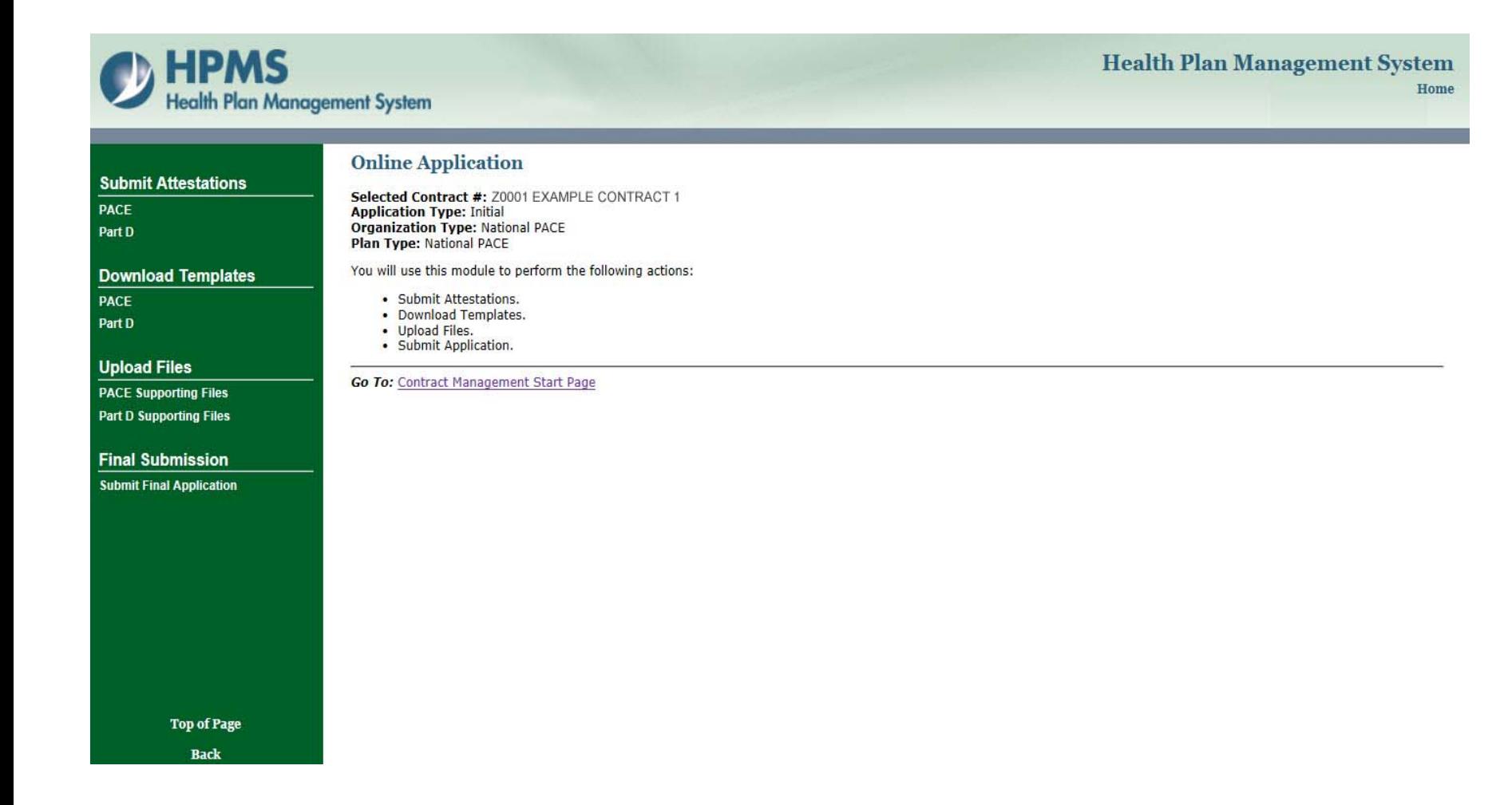

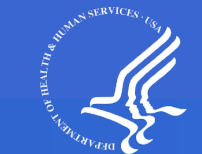

### **PACE Attestation Screen**

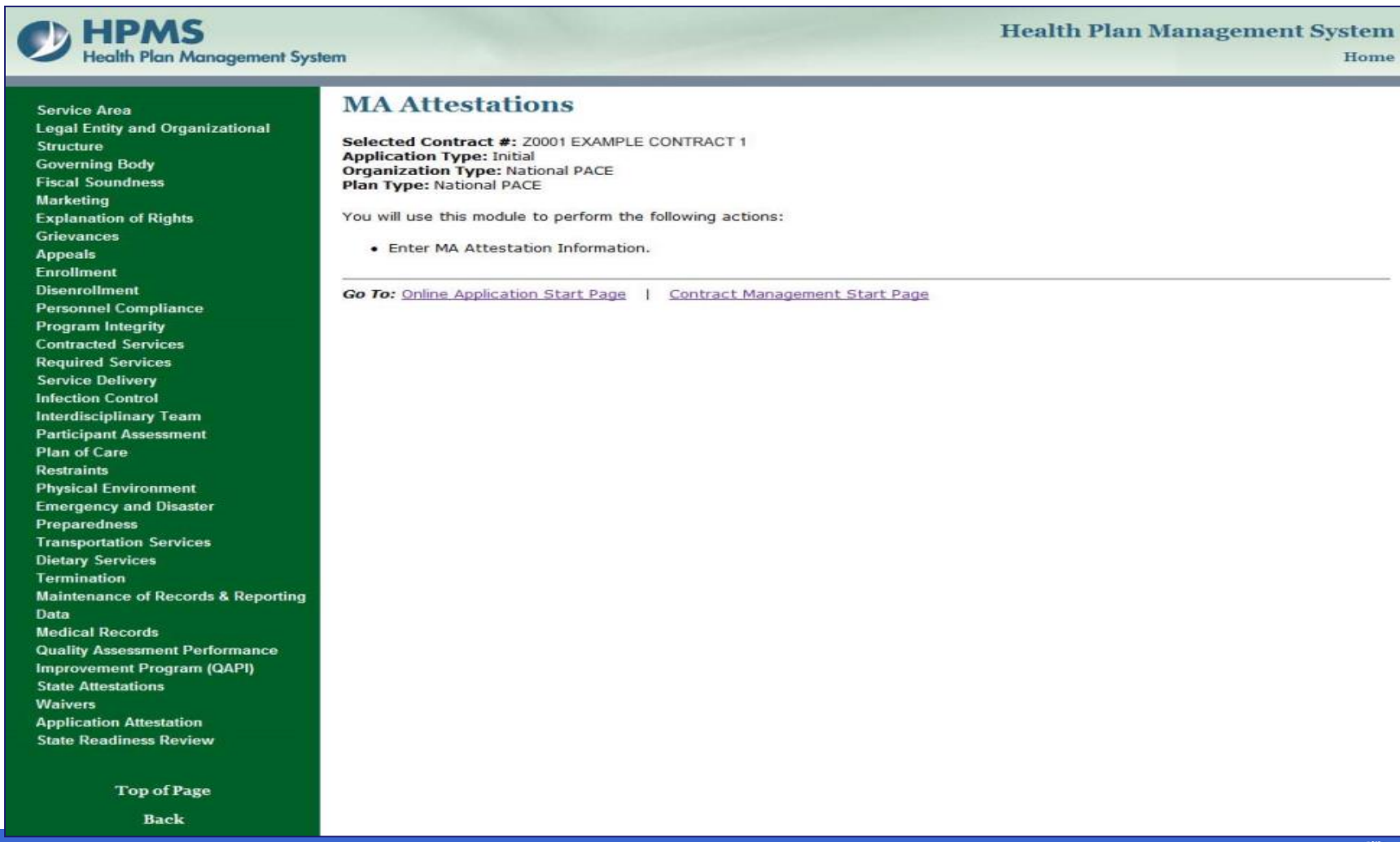

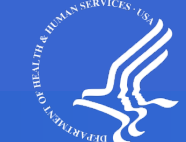

### **Part D Attestation Screen**

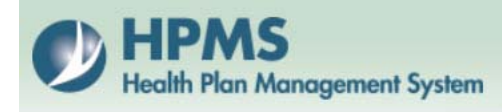

#### **Health Plan Management System** Home

Applicant Experience, Contracts, Licensure, and **Financial Stability Benefit Design Pharmacy Access Enrollment and Eligibility Coordination of Benefits Tracking Out-of-Pocket Costs Medicare Secondary Payer** Data Exchange Between Part D Sponsor and CMS **Health Insurance Portability and Accountability Act** Prohibition on Use of SSN or Medicare ID number on Enrollee ID Cards **Record Retention PDE Records Claims Processing** 

#### **Part D Attestations**

Selected Contract #: Z0001 EXAMPLE CONTRACT 1 **Application Type: Initial Organization Type: National PACE Plan Type: National PACE** 

You will use this module to perform the following actions:

• Enter Part D Attestation Information.

**Go To:** Online Application Start Page | Contract Management Start Page

**Top of Page** 

**Back** 

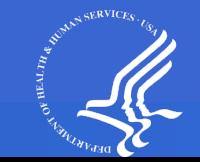

### **Sample Attestation PACE**

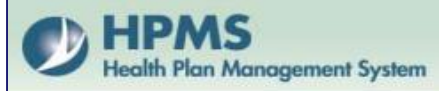

**Health Plan Management System** 

Home

### **MA Attestations**

### **Enter MA Attestation Information - Service Area**

Selected Contract #: Z0001 EXAMPLE CONTRACT 1 **Application Type: Initial Organization Type: National PACE** Plan Type: National PACE

**Service Area** 

3.1 The purpose of this section is to ensure that all PACE applicants define the proposed geographic area that will be served consistent with the requirements of 42 CFR. §460.22, §460.70, and §460.98.

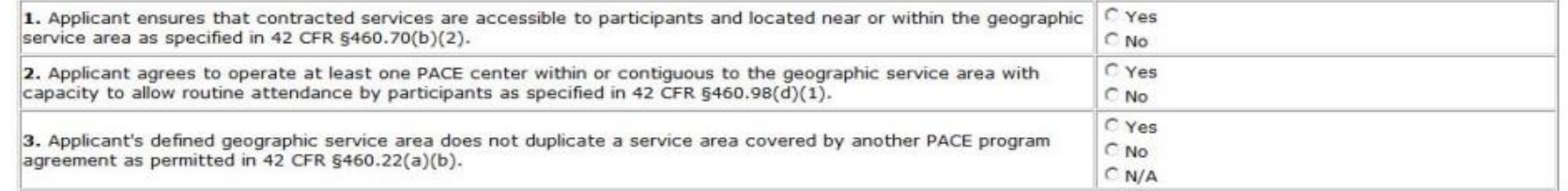

B. In the Documents Section, provide a detailed map, with a scale of the complete geographic service area that includes county, zip code, street boundaries, census tract or block or tribal jurisdiction and main traffic arteries, physical barriers such as mountains and rivers and location of the PACE center, hospital providers, ambulatory and institutional services sites. Depict on the map the mean travel time from the farthest points on the geographic boundaries to the nearest ambulatory and institutional service sites. If the geographic service area includes an area covered by another PACE organization, identify the duplicate area.

Note: The map must be developed in accordance with 42 CFR §460.22, §460.70, and §460.98.

Cancel Save

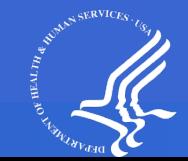

### **Sample Attestation Part D**

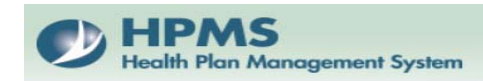

**Health Plan Management System** Home

### **Part D Attestations**

#### **Enter Part D Attestation Information - Benefit Design**

Selected Contract #: Z0001 EXAMPLE CONTRACT 1<br>Application Type: Initial<br>Organization Type: National PACE **Plan Type: National PACE** 

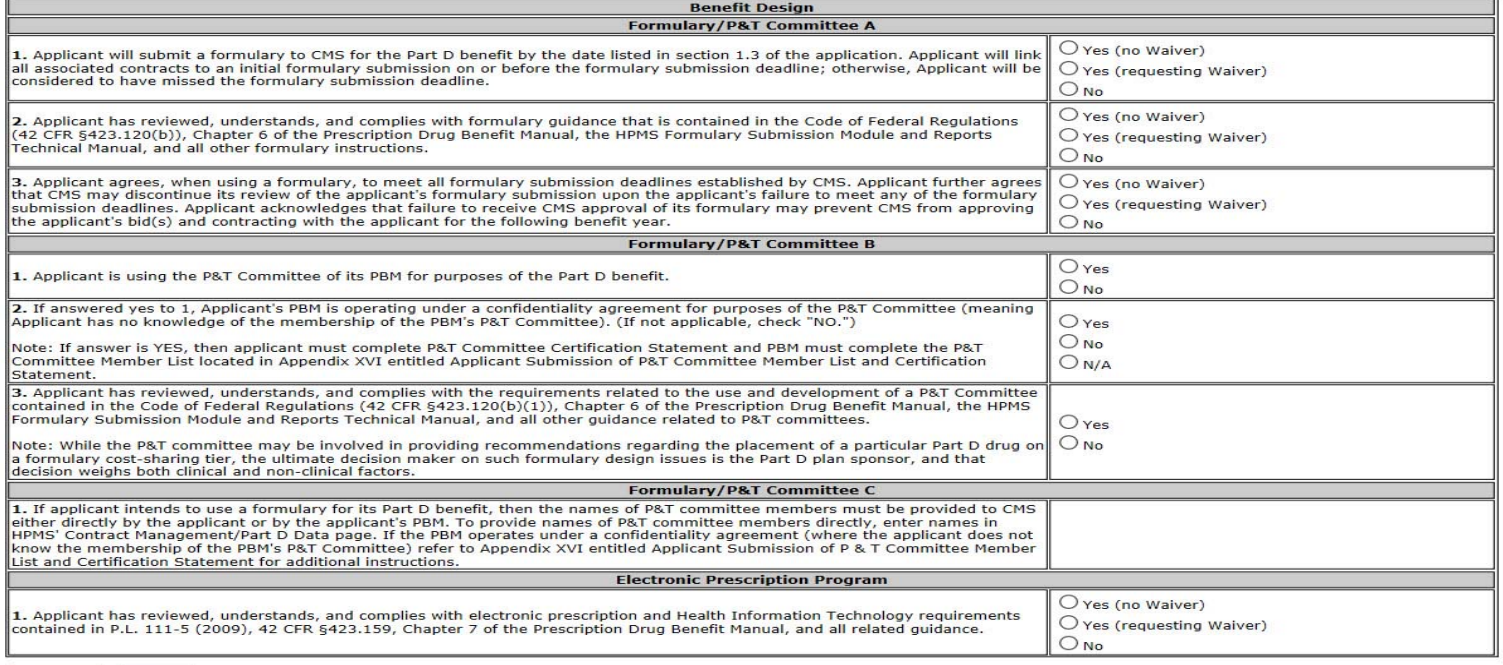

Cancel Save

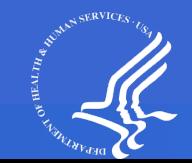

### **PACE Supporting Files Screen**

**HPMS** lealth Plan Management System

#### **Health Plan Management System**

Home

### **Upload MA Supporting Files for Z0001**

Important Note: Please refer to the supplemental MA application upload technical instructions for guidance in determining the MA supporting files required by your application, preparing these files according to CMS instructions, and uploading these files to HPMS.

Enter the name of the File(s) that you would like to upload. If you are unsure of the file name(s) and/or location(s), click on the "Browse" button to Step 1. locate the file(s).

#### **Please Note:**

- . File names cannot contain the following characters: '#', '%', ';', ',', '&' or '+'.
- · File names cannot contain two consecutive periods.
- . Upload non-password protected .zip files only. Files with password protection or extensions other than .zip will not be accepted.
- . Within the zipped file, only files with a .doc, .docx, .xls, .xlsx, .txt, or .pdf will be accepted.
- Step 2. Click on the "Upload" button to send the file to HPMS.
- Wait until the file transfer is complete. After receiving confirmation of the upload, you may complete another upload or select the "Back" button to Step 3. return to the "Online Application Start Page".

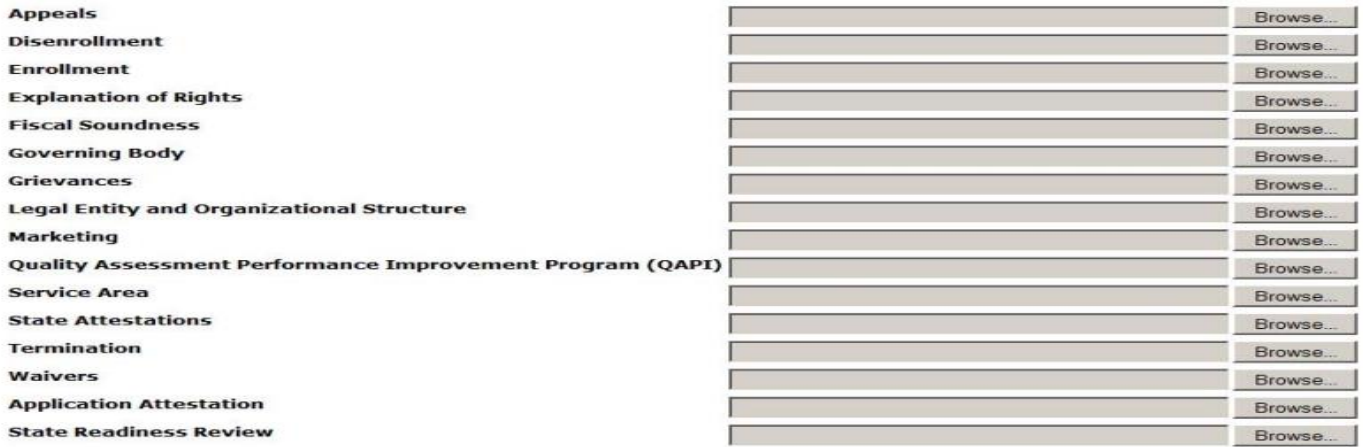

Upload Back

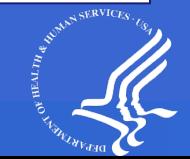

# **Part D Supporting Files Screen**

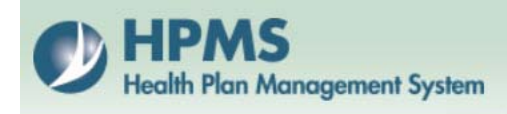

**Health Plan Management System** Home

### **Upload Part D Supporting Files for Z0001**

Important Note: Please refer to the supplemental Part D application upload technical instructions for quidance in determining the Part D supporting files required by your application, preparing these files according to CMS instructions, and uploading these files to HPMS.

Step 1. Enter the name of the File(s) that you would like to upload. If you are unsure of the file name(s) and/or location(s), click on the "Browse" button to locate the file(s).

#### **Please Note:**

- File names cannot contain the following characters: '#', '%', ';', ',', '&' or '+'.
- · File names cannot contain two consecutive periods.
- . Upload non-password protected .zip files only. Files with password protection or extensions other than .zip will not be accepted.
- . Within the zipped file, only files with a .doc, .docx, .xls, .xlsx, .txt, or .pdf will be accepted.
- Step 2. Click on the "Upload" button to send the file to HPMS.
- Step 3. Wait until the file transfer is complete. After receiving confirmation of the upload, you may complete another upload or select the "Back" button to return to the "Online Application Start Page".

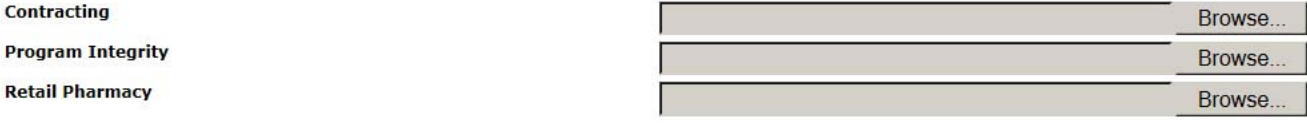

**Back** Upload

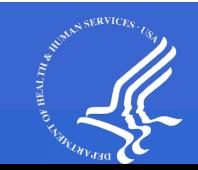

### **Add/Update SAE Data Service Area Link**

### **Health Plan Management System**

**Health Plan Management System** Home

### **Select PACE SAE Type for Z0001**

PACE service area expansions (SAEs) can be the addition of counties and/or zip codes to the existing service area and/or the addition of a new PACE site (one or more). Based on the type of SAE you would like to submit, select each link below.

Note: If you want to add both counties/zip codes and site(s) then select the "Add PACE Service Area SAE" link and add the service area and then select the "Add PACE Site SAE" link and add one or more PACE sites.

Add PACE Service Area SAE

#### **Update PACE Site SAE**

**Effective Date PACE Site Name PACE Test** 12/01/2018 **New PACE site** 12/01/2018 Test adding on new day 12/01/2018

Back

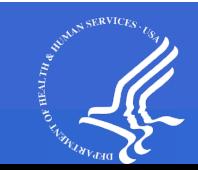

### **Add/Update SAE Data – PACE Site Link**

### **HPMS Plan Management System**

**Health Plan Management System** Home

### **Update Current PACE Site Data for Z0001**

**Contract Number: Z0001** 

To add a PACE site, click on the "Add" button.

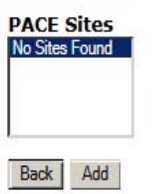

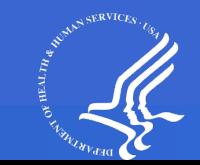

# **Add/Update SAE Data – PACE Site Link (continued)**

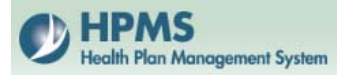

**Health Plan Management System** Home

### **Add a PACE Site**

Please note that required fields are indicated with an asterisk  $(*)$ .

**Contract Number: Z0001 Contract Name: EXAMPLE CONTRACT** 

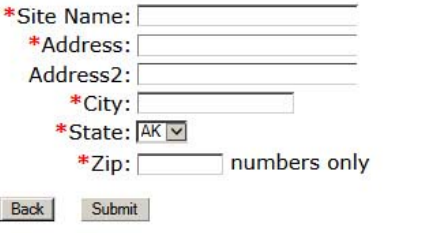

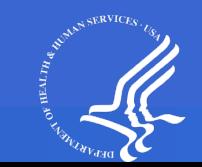

### **View PACE Site information**

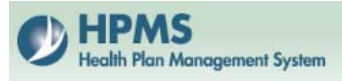

**Health Plan Management System** Home

### **View Pace Sites for Zooo1**

Legal Entity Name: EXAMPLE LEGAL NAME

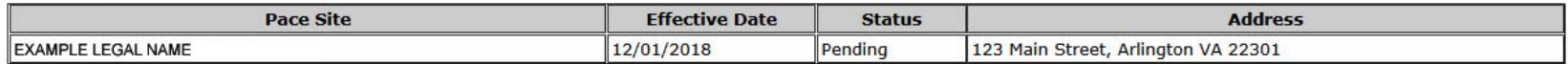

Back |

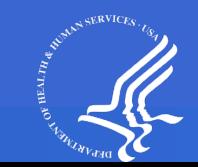

### **Final Submission – Missing Data**

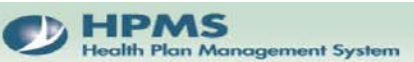

**Health Plan Management System** Home

#### **Final Submission for Z0001**

#### The deadline for you to submit your Final Application has already passed.

To complete the missing information for Contract Management sections, select "Contract Management Start Page" link at the bottom of the page and then select the link corresponding to each section to<br>complete the missing in

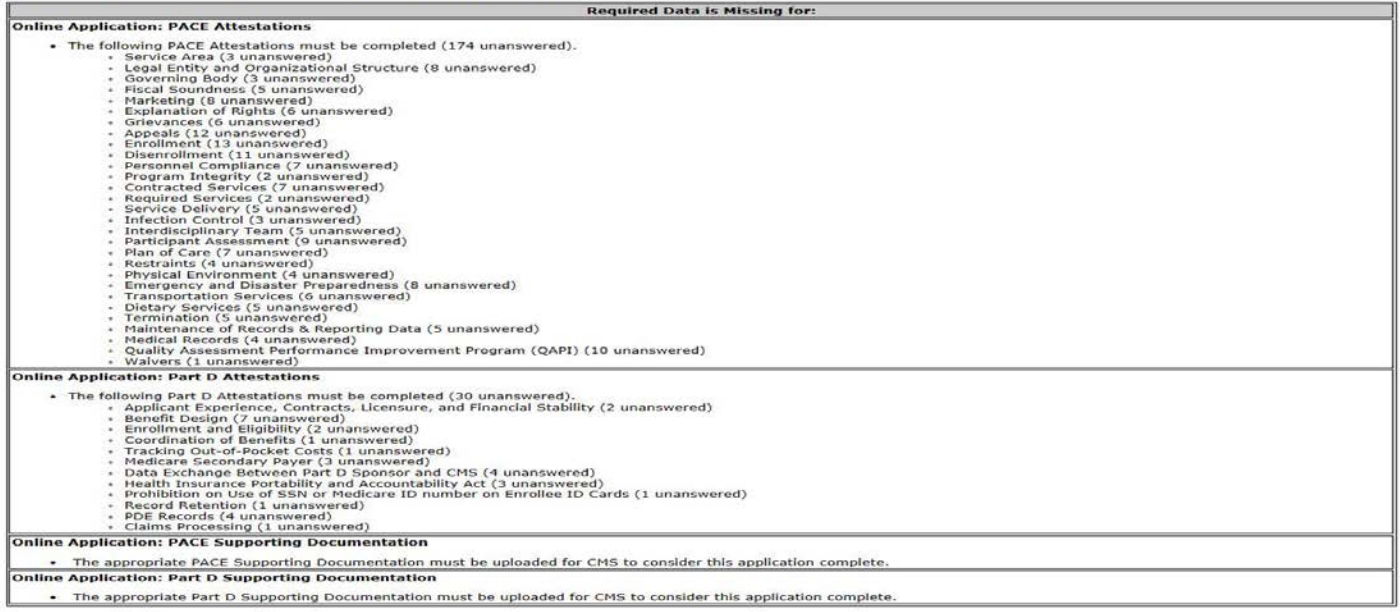

There are quarterly submission windows for PACE applications:

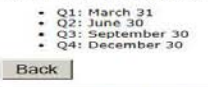

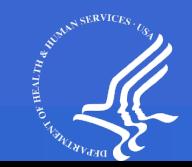

### **Final Submission - No Missing Data**

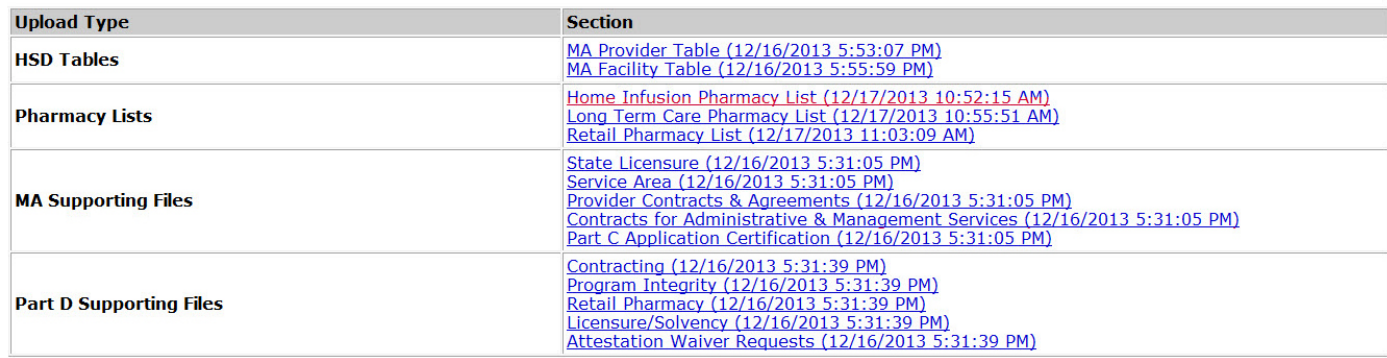

Note: The following HSD table(s) have not unloaded successfully. This will not prevent you from selecting Final Submit but your HSD files will not be sent to the ACC for time and distance review:

- MA Provider
- MA Facility

#### YOU MUST CLICK FINAL SUBMIT TO MAKE YOUR APPLICATION SUBMISSION OFFICIAL.

Once you click Final Submit, you will receive a confirmation number. Please be sure to print the confirmation screen for your records.

Clicking Final Submit and obtaining a confirmation number means CMS HAS received your application submission.

Failure to click Final Submit and obtain a confirmation number means CMS has not received your application submission.

Click on "Submit" to mark your online application as a final submission (you will no longer be able to make any changes to your online submission).

**Back** Submit

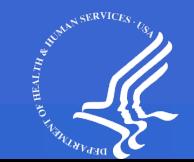

### **Final Submission - Confirmation Number**

**HPMS Health Plan Management System**  **Health Plan Management System** 

Home

#### **Submission Confirmation History Page for Z0001**

#### **CONFIRMATION NUMBER: 3000**

This page serves as confirmation that CMS has received the documentation your organization has submitted to CMS (through HPMS) in support of its application for qualification for a 2015 Medicare contract. This confirmation makes no representation concerning CMS' determination regarding the accuracy or completeness of your application submission.

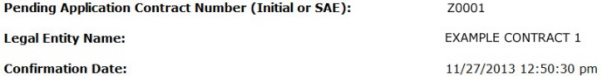

#### **MA Application**

• Attestations - latest answers

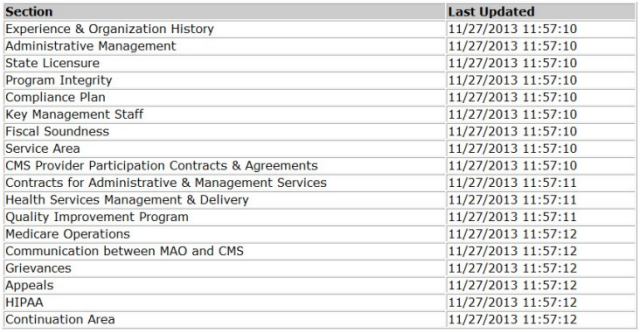

#### • MA Supporting Files Uploads

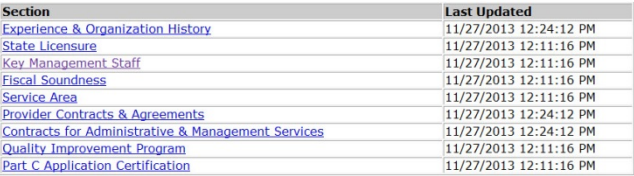

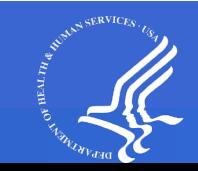

# **View Submission History**

- ◆ Once you have Final Submitted an application and received a confirmation number for that submission, you can view the submission data/uploads at a later date.
- From the Online Application Page, click on the "View" Confirmation History" link.
- ◆ From the View Submission Confirmation History Page, select a Confirmation Number and then click Next.

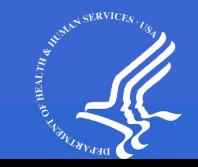

# **View Submission History**

- On the Submission Confirmation History page, you may do the following activities.
	- review the information submitted for the particular confirmation number you selected
	- o print the history by clicking the Print button at the bottom of the page
	- o click on the links to view attestation answers and uploads
	- **•** print copies of your attestation/upload data
- NOTE: You will only have multiple confirmation numbers if you are required to resubmit information during the course of the application season.

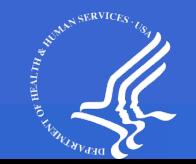

### **View Submission History**

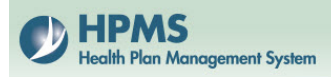

**Health Plan Management System** Home

### **Select Confirmation Number for Z0001**

Select a confirmation number from the list below: 3000 (12/16/2013.11:03:06 AM)<br>3001 (11/27/2013 12:50:30 PM)

Back Next

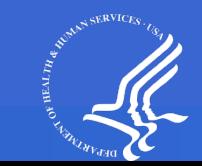

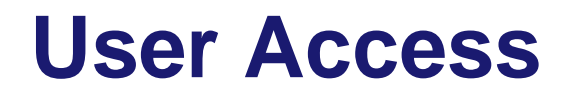

- For plan users who already have a CMS User ID and password, but need access to a new contract number, please email the HPMS Access team at [hpms\\_access@cms.hhs.gov](mailto:hpms_access@cms.hhs.gov). In the email, include your name, user ID, and the new PACE contract number to which you are requesting access.
- For plan users who do not yet have a CMS User ID, once you receive the pending PACE Contract number, please access the following link for [instructions on requesting user access: https://www.cms.gov/Research-](https://www.cms.gov/Research-Statistics-Data-and-Systems/Computer-Data-and-Systems/HPMS/UserIDProcess)Statistics-Data-and-Systems/Computer-Data-and-Systems/HPMS/UserIDProcess
- For State PACE users who require access to HPMS, please also access the website listed below for instructions on gaining user access: [https://www.cms.gov/Research-Statistics-Data-and-Systems/Computer-](https://www.cms.gov/Research-Statistics-Data-and-Systems/Computer-Data-and-Systems/HPMS/UserIDProcess)Data-and-Systems/HPMS/UserIDProcess
- Kristy Holtje will provide a walk-through of the user access process immediately following this presentation.

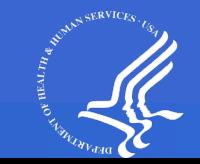

# **Contact Information**

 For technical assistance with the HPMS Basic Contract Management Module/Online Applications (email preferred):

Greg Buglio at 410-786-6562 / gregory.buglio@cms.hhs.gov

 For technical assistance with HPMS (how to complete something or assistance with creating zipped uploads):

1-800-220-2028 / hpms@cms.hhs.gov

Note: email is the quickest way to get in touch with the HPMS help desk.

For questions related to HPMS user access:

hpms\_access@cms.hhs.gov

 For questions beyond technical assistance (policy related), access the PACE web portal at pace.lmi.org.

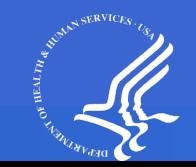